# Configurer le port de console sur C9800-CL hébergé sur ESXi Ī

### **Contenu**

**Introduction** Conditions préalables Conditions requises Components Used **Configuration** Configurer les ports 9800-CL Configurez la machine virtuelle pour qu'elle donne la sortie de console Accéder à la machine virtuelle par Telnet **Vérification Dépannage** 

### Introduction

Ce document décrit comment configurer un port de console sur un contrôleur de réseau local sans fil (WLC) Catalyst 9800 hébergé sur ESXi.

Contribué par Irving Mancera, ingénieur TAC Cisco.

### Conditions préalables

#### Conditions requises

Cisco vous recommande de prendre connaissance des rubriques suivantes :

- WLC Catalyst 9800
- 9800 connaissances de base en configuration.

#### Components Used

- C9800-CL sur Cisco IOS®-XE version 17.3.2a.
- Environnement virtuel et hyperviseurs.
- vSphere Client version 7.0.0.10100.

The information in this document was created from the devices in a specific lab environment. All of the devices used in this document started with a cleared (default) configuration. Si votre réseau est en ligne, assurez-vous de bien comprendre l'incidence possible des commandes.

### **Configuration**

Configurer les ports 9800-CL

Étape 1. Une fois la machine virtuelle déployée sur l'ESXi, mettez la machine virtuelle hors tension. Accédez à la machine virtuelle, cliquez avec le bouton droit de la souris pour afficher le menu, cliquez sur la flèche de Power (Alimentation) et sélectionnez Power Off (Désactiver).

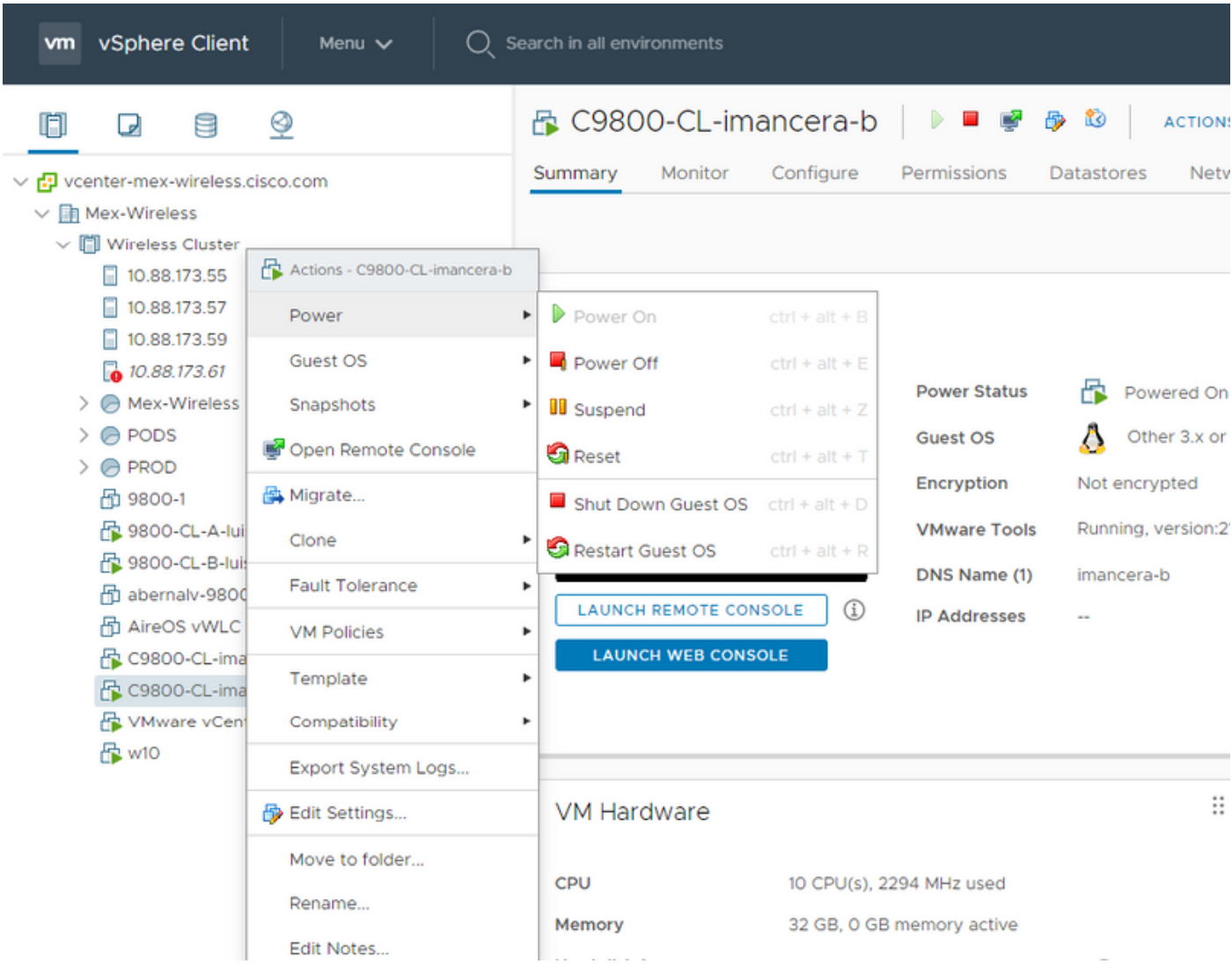

Étape 2. Une fois la machine virtuelle hors tension, accédez à nouveau à la machine virtuelle et cliquez avec le bouton droit de la souris. Dans le menu qui s'affiche, sélectionnez Modifier les paramètres.

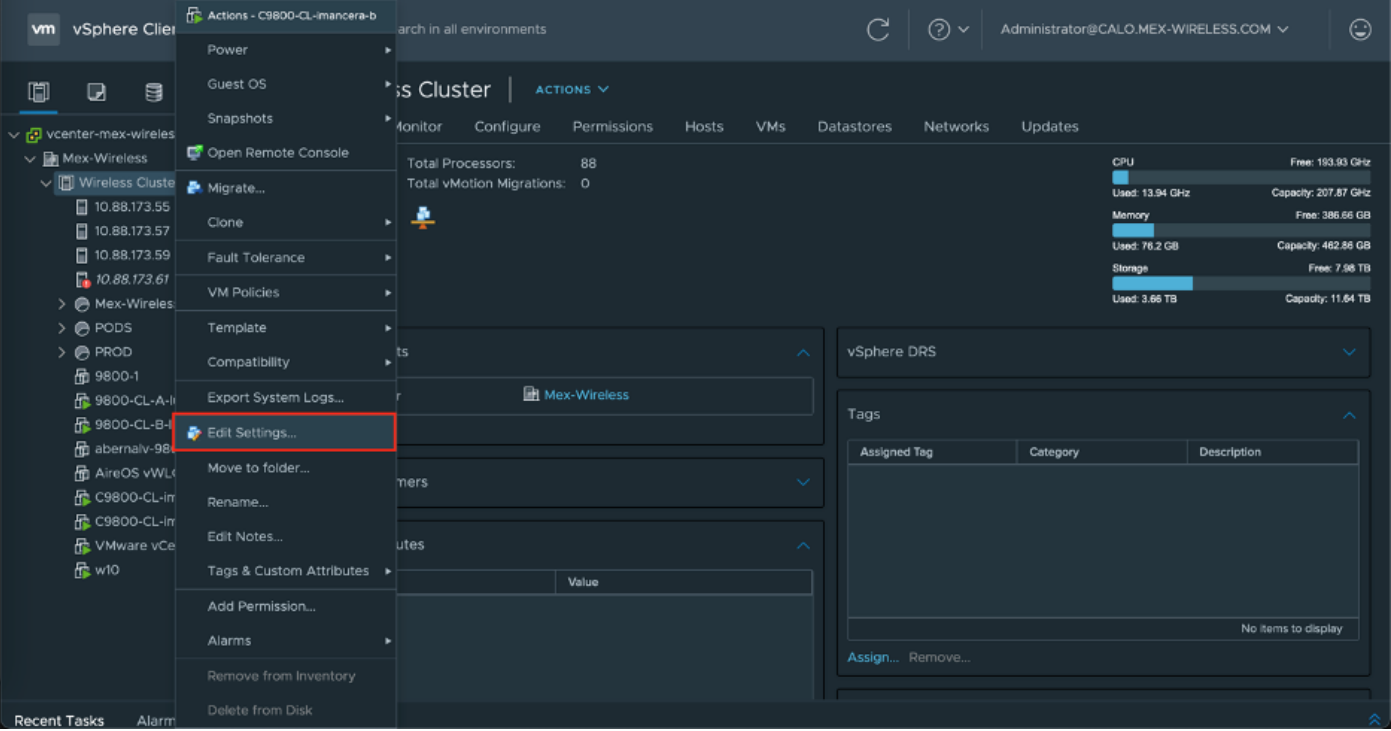

Étape 3. Sur la page Modifier les paramètres, sélectionnez l'onglet Matériel virtuel et cliquez sur Ajouter un nouveau périphérique

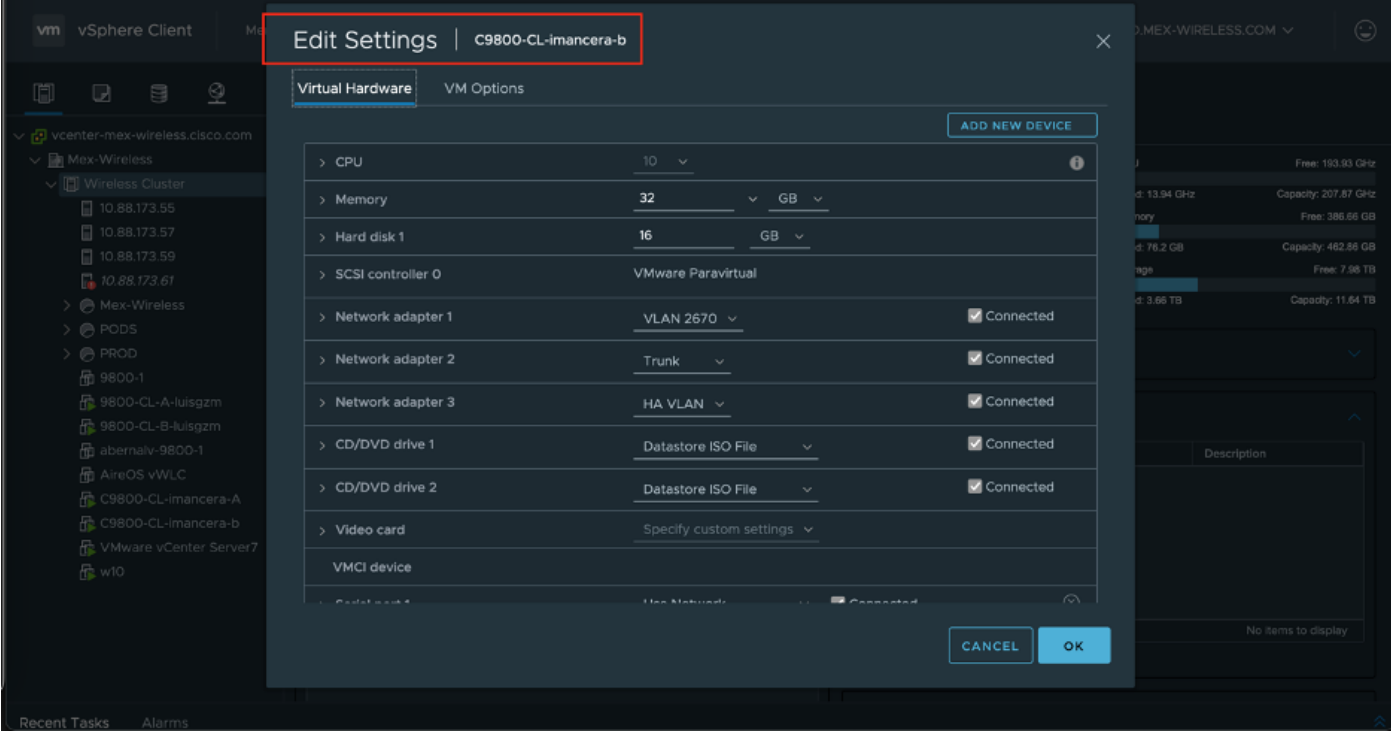

Étape 4. Dans le menu Ajouter un nouveau périphérique, sélectionnez Port série

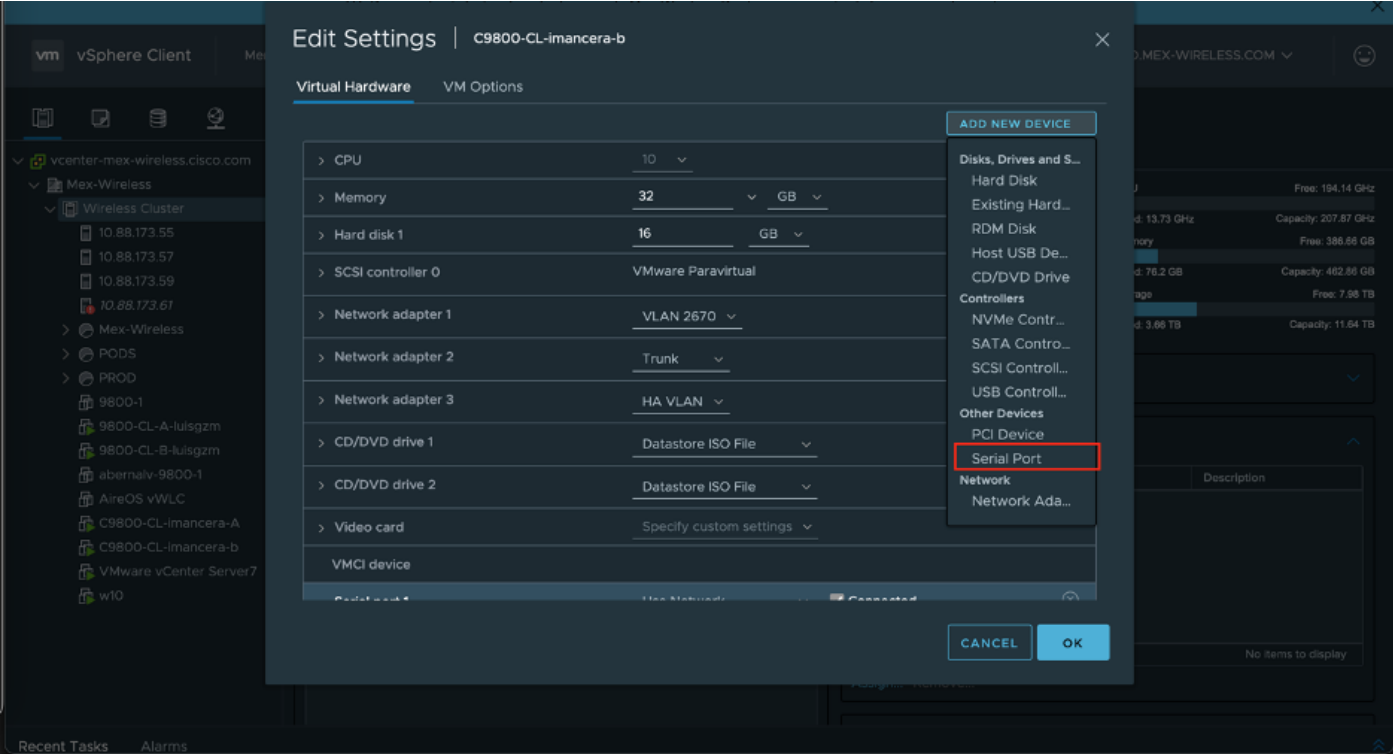

Note: Sur les machines virtuelles, le port série d'abord configuré fonctionne comme port de console et le second port série fonctionne comme port auxiliaire. Vous devez disposer des deux pour utiliser le port de console.

Étape 5. Configurer le premier port série

Étape 5.1 Dans la liste déroulante Port série, sélectionnez Utiliser le réseau, puis activez la case à cocher Connecté.

Étape 5.2 Pour l'état, cochez la case Se connecter à la mise sous tension.

Étape 5.3 Dans la liste déroulante Direction, sélectionnez Serveur.

Étape 5.4 Dans le champ URI du port, tapez telnet://<adresse ip de l'hôte sur lequel se trouve la machine virtuelle>:1892.

Étape 6. Répétez les étapes 1 à 5.4 pour ajouter un deuxième port série pour fonctionner comme port aux. Assurez-vous d'utiliser un autre numéro de port pour telnet à l'étape 5.4 pour le port aux.

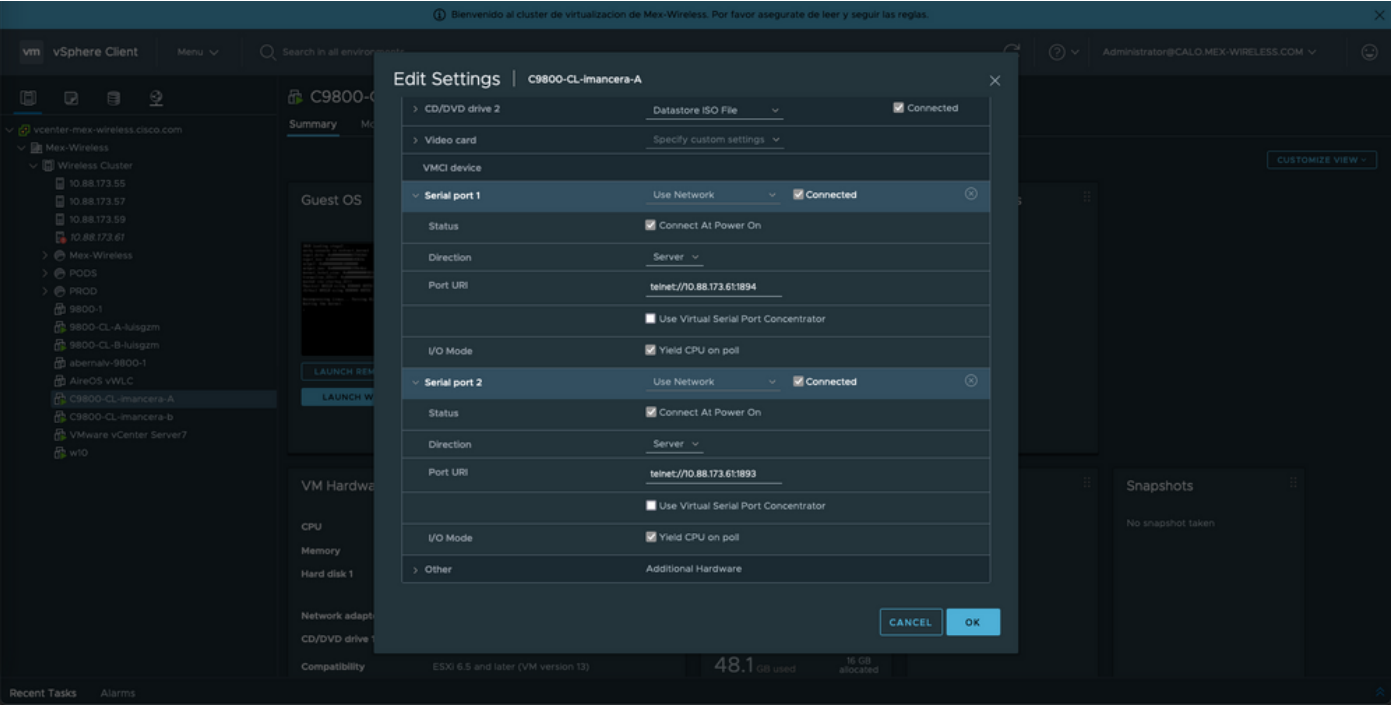

Note: En cas de déploiement de haute disponibilité, vous pouvez utiliser ces numéros de ports pour la ligne série 1892 (Console VM1), 1891 (AUX VM1), 1894 (Console VM2) et 1893 (AUX VM2).

#### Configurez la machine virtuelle pour qu'elle donne la sortie de console

Une fois que vous avez configuré le port série sur la machine virtuelle, vous devez mettre la machine virtuelle sous tension et accéder à la machine virtuelle par la console Web ou la console distante de vSphere. Une fois que la machine virtuelle démarre correctement, vous devez entrer la commande platform console serial, puis faire une mémoire en écriture, comme le montre l'image.

imancera-b#confiq Sep 28 13:47:31.248: %SYS-5-CONFIG I: Configured from console by console Configuring from terminal, memory, or network [terminal]? Enter configuration commands, one per line. End with CNTL/Z. imancera-b(config)#platform console serial  $imancera-b(config)$ #

#### Accéder à la machine virtuelle par Telnet

Ouvrez l'émulateur de terminal de votre préférence, puis pointez sur le port série qui utilise Telnet sur votre émulateur de terminal comme le montre l'image.

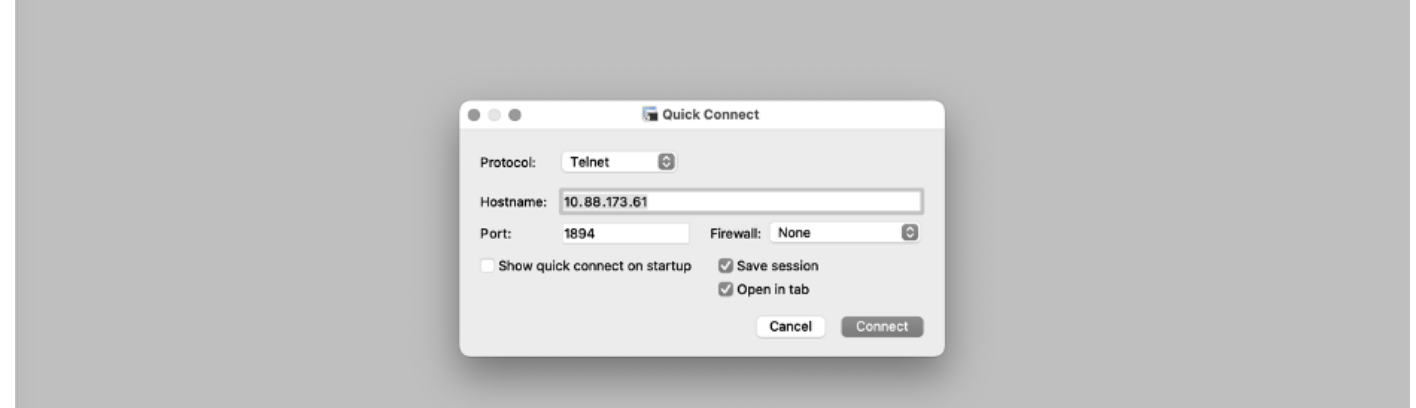

Note: N'oubliez pas de pointer vers le numéro de port du premier port série afin d'accéder à la console.

## **Vérification**

Vous pouvez activer la journalisation console sur C9800-CL à l'aide de la commande logging console config et utiliser n'importe quelle fonction ou fonctionnalité de WLC qui génère des syslogs pour tester la journalisation console. Cependant, les deux cas d'utilisation où la journalisation de console est la plus avantageuse sont

- pour capturer le journal de démarrage de 9800-CL en mode autonome
- capturer les journaux de l'événement SSO (Stateful Switchover) pour un 9800CL associé pour la haute disponibilité (HA).

Dans cet exemple, le journal de démarrage de 9800-CL est visible sur l'émulateur de terminal connecté à la console série.

\*Sep 29 15:31:05.460: %IOSXEBOOT-4-FACTORY\_RESET: (rp/0): This was not selected via cli. Rebooting like normal

GNU GRUB version 0.97 (638K lower / 3143488K upper memory)

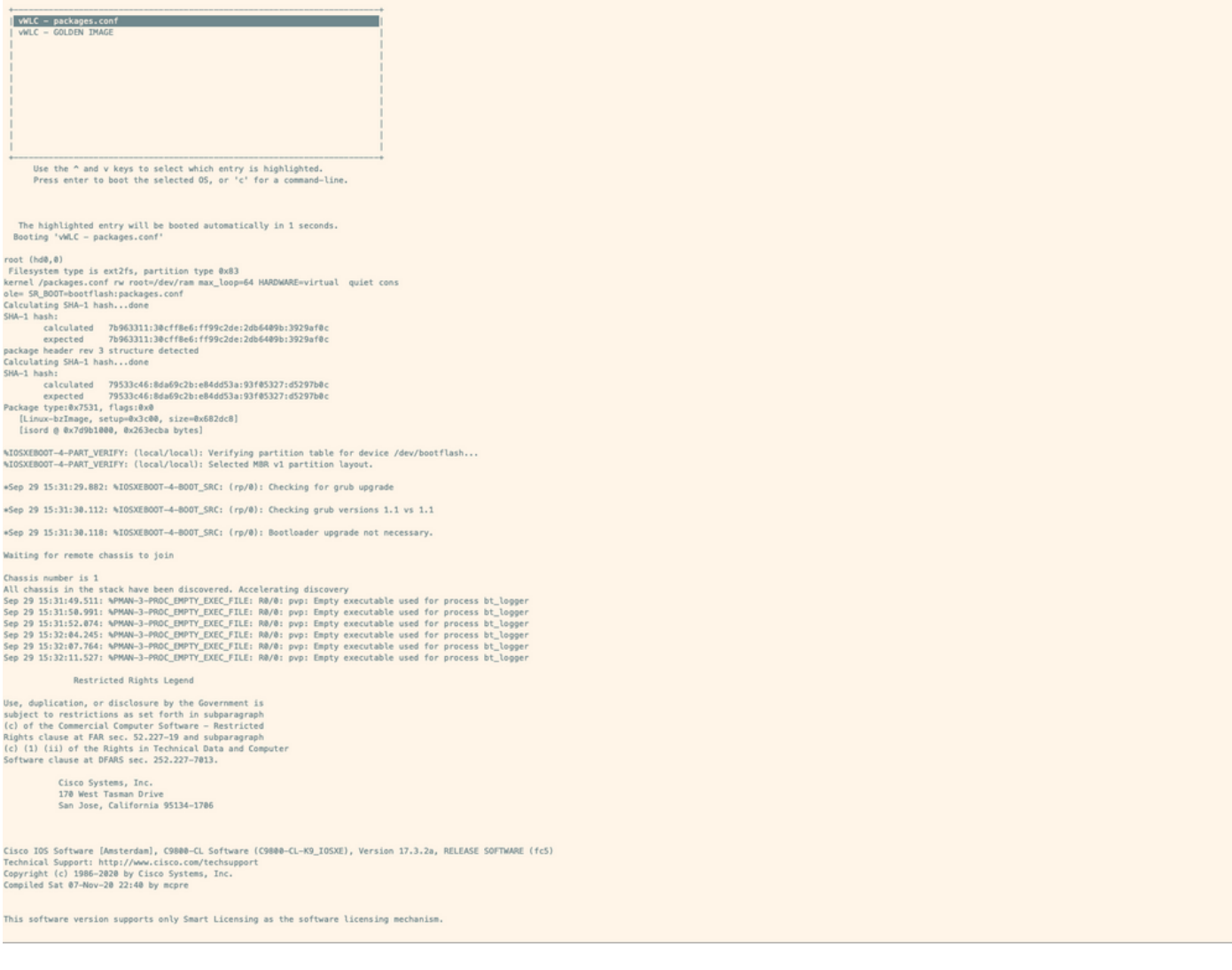

#### Dépannage

Problème : Sur l'émulateur de terminal, la sortie ne correspond pas à la console.

```
Jsername: imancera
Password:
grep: /usr/binos/conf/packages.conf: No such file or directory
Patch present -
[?1limancera-b(diag)#
```
Solution : Vérifiez si l'émulateur de terminal est pointé sur le port mappé à la console. Dans ce cas, le port mappé au port AUX a été utilisé.

Problème : Le journal de démarrage n'est pas terminé et affiche uniquement une section du journal.

%IOSXEBOOT-4-PART\_VERIFY: (local/local): Verifying partition table for device /dev/bootflash... %IOSXEBOOT-4-PART\_VERIFY: (local/local): Selected MBR v1 partition layout. \*Sep 29 15:31:29.882: %IOSXEBOOT-4-BOOT\_SRC: (rp/0): Checking for grub upgrade \*Sep 29 15:31:30.112: %IOSXEBOOT-4-BOOT\_SRC: (rp/0): Checking grub versions 1.1 vs 1.1 \*Sep 29 15:31:30.118: %IOSXEBOOT-4-BOOT\_SRC: (rp/0): Bootloader upgrade not necessary. Waiting for remote chassis to join Chassis number is 1 All chassis in the stack have been discovered. Accelerating discovery Sep 29 15:31:49.511: %PMAN-3-PROC\_EMPTY\_EXEC\_FILE: R0/0: pvp: Empty executable used for process bt\_logger Sep 29 15:31:50.991: %PMAN-3-PROC\_EMPTY\_EXEC\_FILE: R0/0: pvp: Empty executable used for process bt\_logger Sep 29 15:31:52.074: %PMAN-3-PROC\_EMPTY\_EXEC\_FILE: R0/0: pvp: Empty executable used for process bt\_logger Sep 29 15:32:04.245: %PMAN-3-PROC\_EMPTY\_EXEC\_FILE: R0/0: pvp: Empty executable used for process bt\_logger Sep 29 15:32:07.764: %PMAN-3-PROC\_EMPTY\_EXEC\_FILE: R0/0: pvp: Empty executable used for process bt\_logger Sep 29 15:32:11.527: %PMAN-3-PROC\_EMPTY\_EXEC\_FILE: R0/0: pvp: Empty executable used for process bt\_logger

Solution : Entrez la commande platform console serial , comme indiqué à l'étape 2.